# **PROCEDURA DI IMPORTAZIONE DEI CERTIFICATI ALL'INTERNO DEI 2 BROWSER**

#### PROCEDURA DI IMPORTAZIONE DEI CERTIFICATI ALL'INTERNO DEI 2 BROWSER

### **INTERNET EXPLORER**

#### **1) BUSINESS KEY**

Sarà sufficiente accedere al menù principale del dispositivo nella funzione IMPOSTAZIONI -> UTILIZZA LE BK CON LE APPLICAZIONI DEL TUO PC

Questa funzione permette di avviare l'installazione di un sw integrato nella BK che importa i certificati nello Store di Microsoft (ovvero in IE)

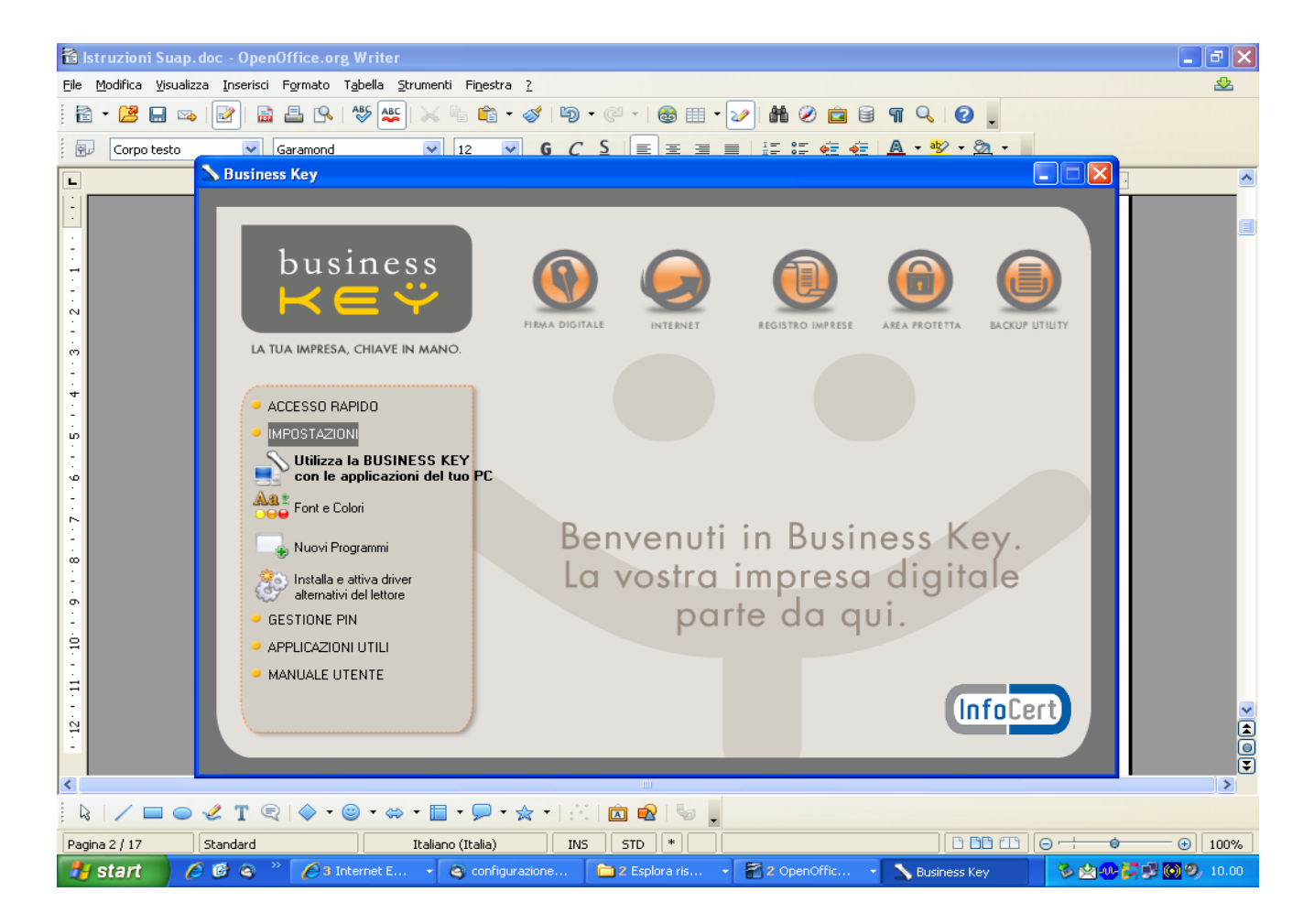

L'installazione è banale, si accettano come in tutti i sw i termini e condizioni d'uso e si clicca AVANTI fino a che non ci propone il tasto FINE.

Se non ci sono problemi in questa procedura i nostri certificati saranno importati su IE.Posso effettuare una verifica all'interno del browser nel menù STRUMENTI -> OPZIONI INTERNET -> CONTENUTO -> CERTIFICATI.

Nel tab PERSONALE troverò i miei 2 certificati importati (li riconosco perché riportano nome, cognome e CF)

#### **2) SMART CARD CON NUMERO DI SERIE CHE COMINCIA PER 1203.., 7420.., 1204.., 6090.., 1205..**

Dovrò installare il programma KIT\_CSP\_1.2.10.0 presente sul sito dell'Ente certificatore nel percorso INSTALLAZIONE -> CERTIFICATI -> BROWSER INTERNET.

Si tratta dello stesso sw integrato nella BK pertanto ripeto quanto sopra:

L'installazione è banale, si accettano come in tutti i sw i termini e condizioni d'uso e si clicca AVANTI fino a che che non ci propone il tasto FINE.

Se non ci sono problemi in questa procedura i nostri certificati saranno importati su IE.

Posso effettuare una verifica all'interno del browser nel menù STRUMENTI -> OPZIONI INTERNET -> CONTENUTO -> CERTIFICATI

Nel tab PERSONALE troverò i miei 2 certificati importati (li riconosco perché riportano nome, cognome e CF)

## **MOZILLA FIREFOX**

L'importazione dei certificati avviene con la stessa procedura per tutti (BK e Smart Card) i dispositivi di firma digitale:

Si accede in Mozilla Firefox nel percorso STRUMENTI -> OPZIONI -> AVANZATE -> CIFRATURA -> DISPOSITIVI DI SICUREZZA

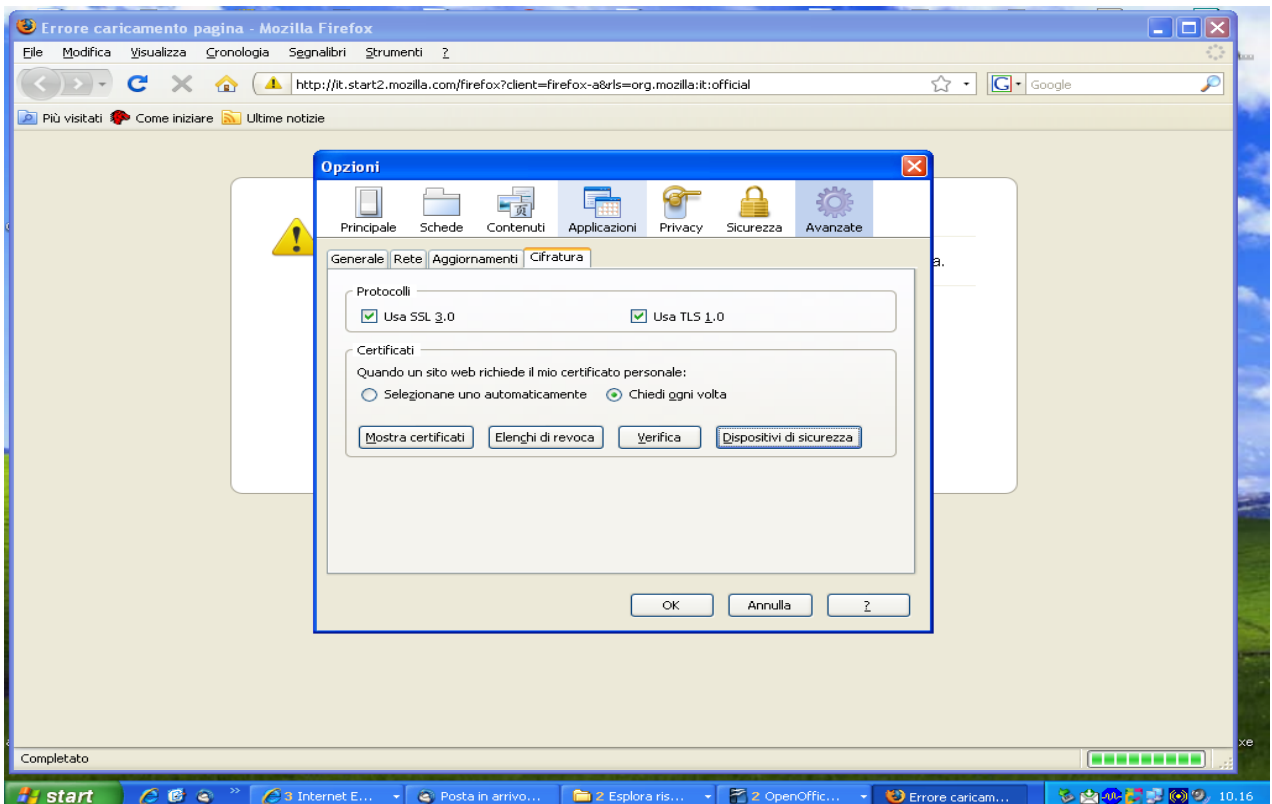

Da qui si seleziona NUOVO MODULO PKCS#11 e quindi CARICA.

**Nome Modulo** = possiamo scegliere un nome a piacere

**Nome File Modulo** = è necessario selezionare all'interno del percorso C:\Winodows\System32 la libreria adatta al tipo di smart card che stiamo utilizzando:

- **ipmpki32.dll** per smartcard: **1201.., 1202.., 1203...** Attenzione se non va con questa dll provare con quella indicata nella riga successive
- **bit4ipki.dll** per smartcard: **7420.., 1204.., 1205.., 6090..**
- **bit4opki.dll** per smart card Oberthur: **170.., 190...**
- **cvP11\_M4.dll** per smartcard: **16..**
- **si\_pkcs11.dll** per smartcard: **1401.., 1402.., 1501.., 1502..**
- **cmp11.dll** per smart card: **1503...**

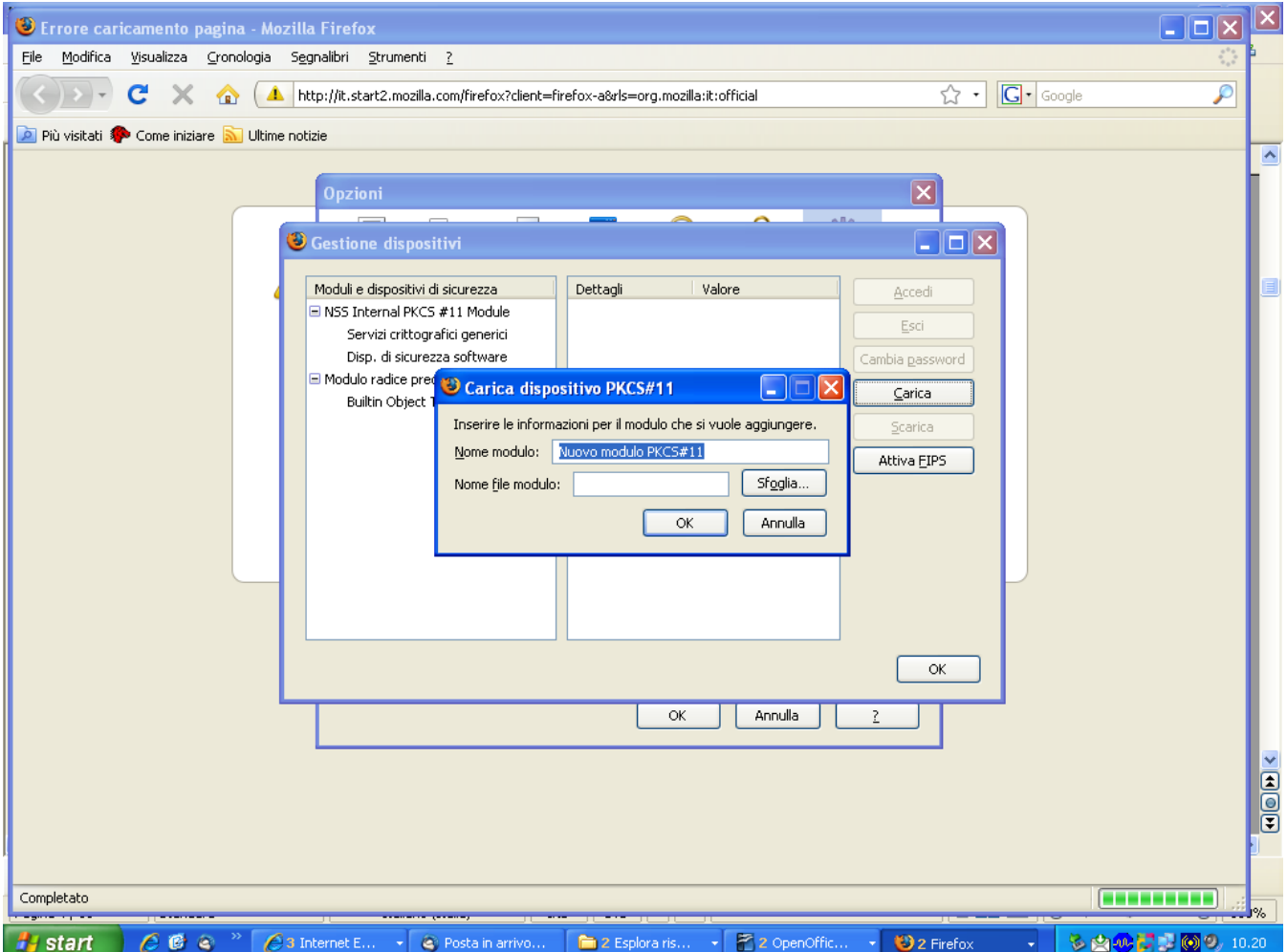

Quindi si da OK il sistema ci confermerà (se abbiamo fatto tutto bene) che IL NUOVO MODULO E' STATO INSTALLATO.

Lo ritroveremo nell'elenco dei "Moduli e dispositivi di sicurezza" nella parte SX.

Selezioniamo il nostro modulo e clicchiamo CARICA, il sistema ci chiede di "Inserire la password" (che altro non è che il PIN della nostra Smart Card) e diamo OK

Anche questa volta se abbiamo fatto tutto bene i certificati sono importati e possiamo verificarlo in STRUMENTI -> OPZIONI -> AVANZATE -> CIFRATURA -> MOSTRA CERTIFICATI

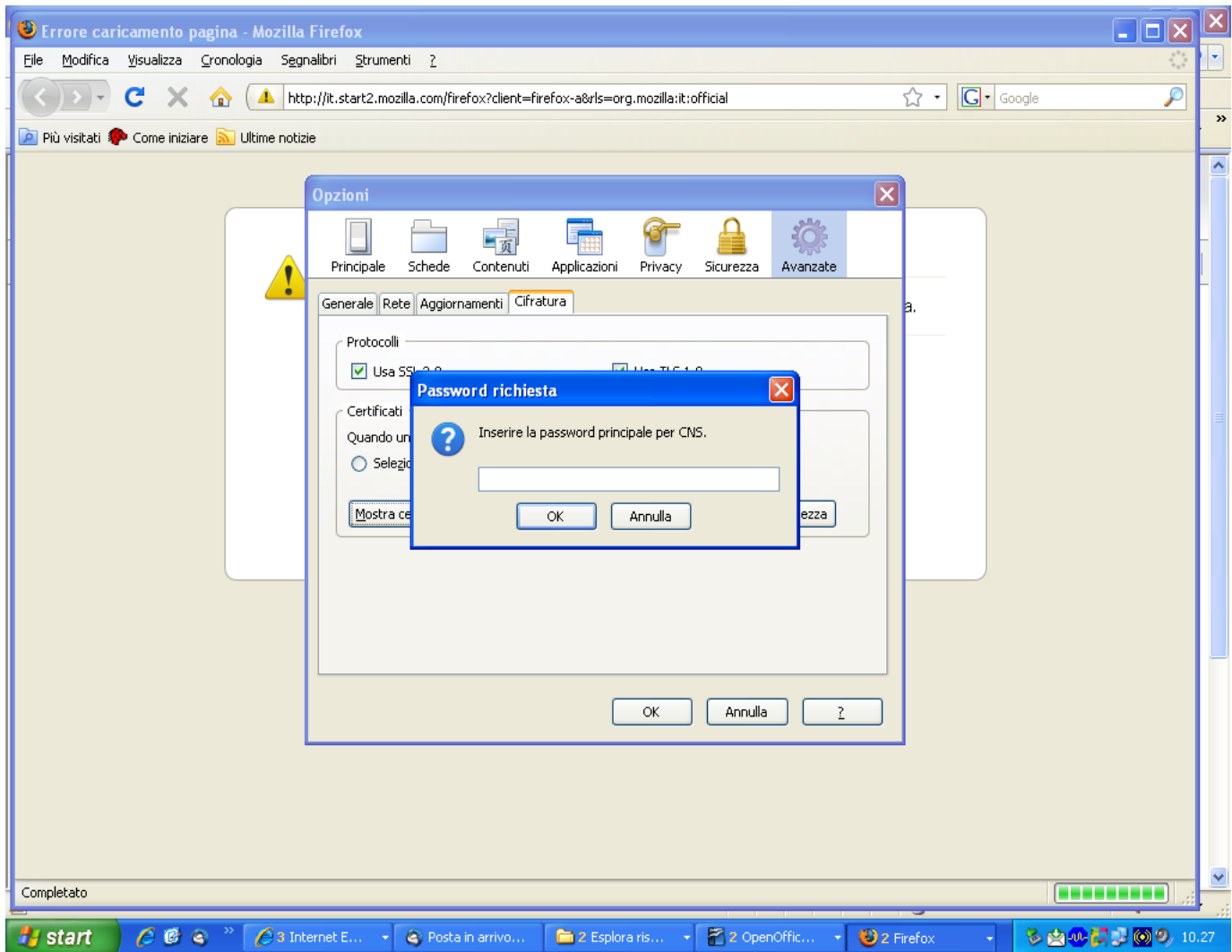